## **システム設定マニュア ル [パーソン情報]**

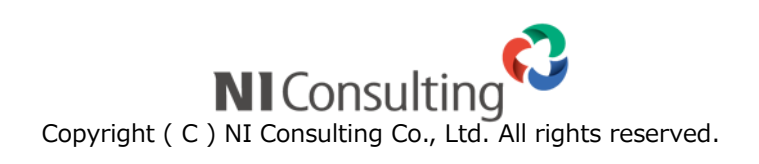

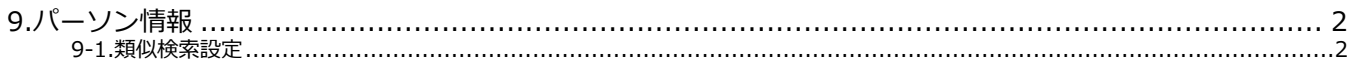

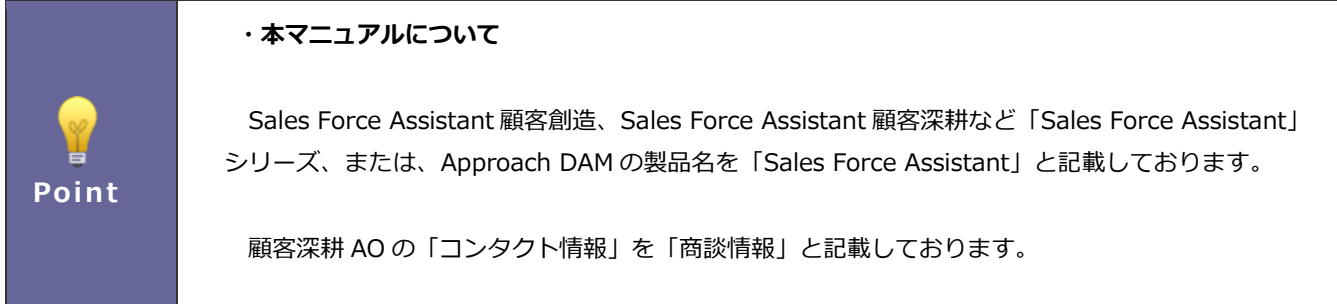

## <span id="page-2-0"></span>**9.パーソン情報**

## <span id="page-2-1"></span>**9-1.類似検索設定**

パーソン情報の類似検索設定を設定します。

## 9-1-1.類似検索設定を設定する

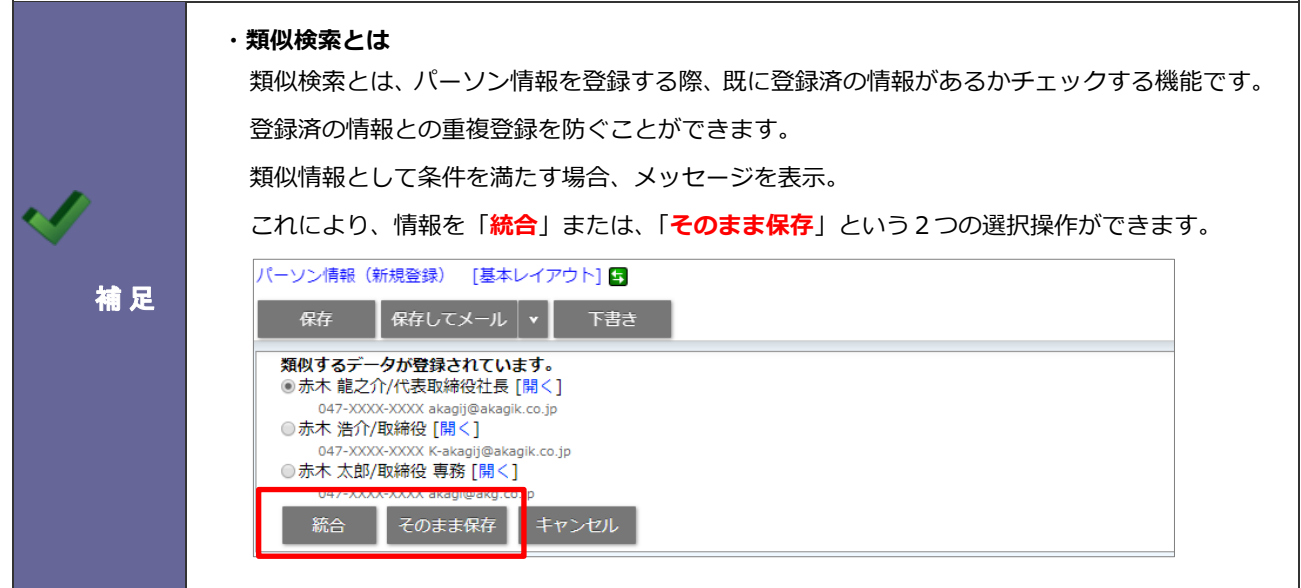

- 1. システム設定の Sales Force Assistant より「パーソン情報」の「類似検索設定」を選択します。 ⇒「パーソン情報/類似検索設定」画面が表示されます。
- **2.** 画面下の注意内容を参考の上、類似条件を設定します。
- **3.** 最後に 保存 ポタンをクリックします。

○ 商標

本説明書に登場する会社名、製品名は各社の登録商標、商標です。

○ 免責

本説明書に掲載されている手順による操作の結果、ハード機器に万一障害などが発生しても、弊社では一切の責任を負いま せんのであらかじめご了解ください。

○ 発行

**2020 年 6 月 29 日 第 4 版**

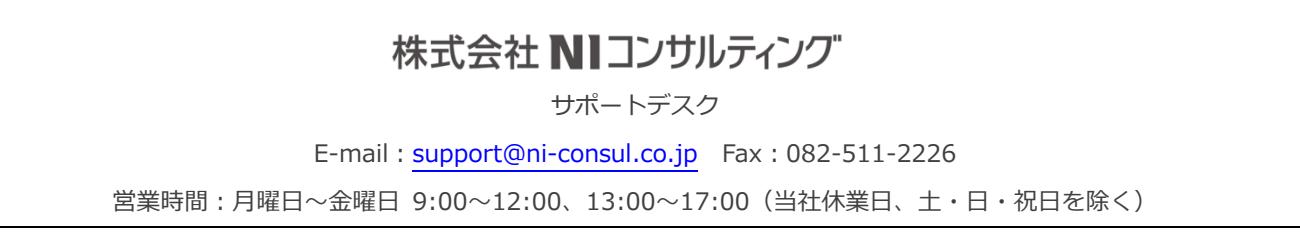